## **Case 8. Server Project Version in Diagram**

To retrieve the Server Project Version in a Diagram

- 1. Right-click the empty space on the diagram pane and open the **Specification window**.
- 2. On the left side of the dialog, select **Traceability** > **Create**. **Expression** dialog opens.
- 3. Select **Create operation** > **Script**.

If you cannot see the **Script** operation under **Operations**, make sure the **Expert** mode is enabled.∧ C Expression Create operation... **O** - D- Simple Navigation 电 & Metachain Navigation  $\mathbb{H} \mathbb{Q}$  Find **Operations**  $\mathbb{E} \stackrel{\mathbb{R}^{\times 0}}{\mathbb{R}^{\times}}$  Implied Relation **E** Create operation...  $\Box \vdash \vdash$ Simple Metachain Find Filter Navigation Navigation П  $\blacksquare$ Ū 0A **Type Test Property Test** Union Exclude Operation Script from Model 4. Specify the **Name** for the derived property. 5. Set the **Type** as **String**.

- 6. Specify the **Operation Name**.
- 7. From the **Language** drop-down list, select **JavaScript Rhino**.
- 8. Insert the following script as the **Body**.

## **JavaScript Rhino**

```
var prj = com.nomagic.magicdraw.core.Application.getInstance().getProject().getPrimaryProject();
var ver = com.nomagic.magicdraw.core.ProjectUtilities.getVersion(prj);
ver.getName();
```
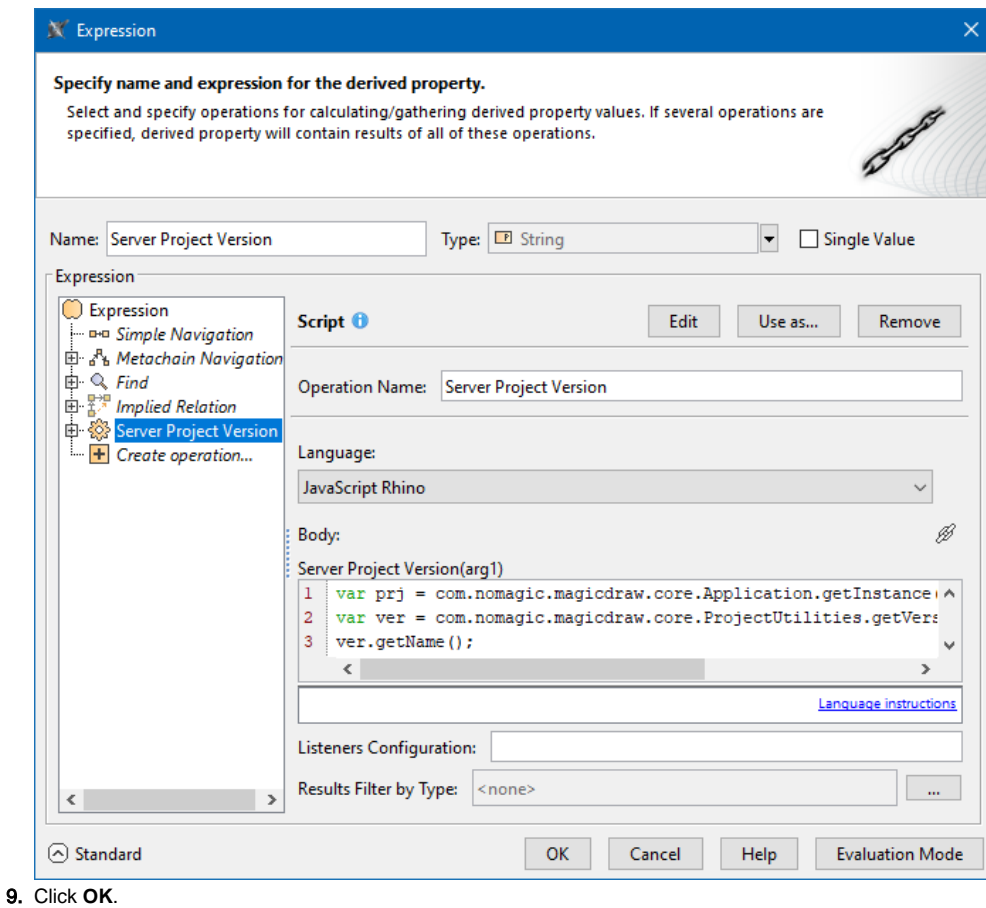

To display the Server Project Version in a Diagram

- 1. Create the **Note** symbol in the diagram and anchor it to the diagram.
- 2. Right-click the **Note** symbol and deselect **Represent Diagram Context (Package)**.
- 3. (Optional) Right-click the **Note** symbol and deselect **Apply SysML Callout Style**.
- 4. Right-click the **Note** symbol and select **Edit Compartments**.
- 5. In the **Element Properties** tab of the **Compartment Edit** dialog, select the name of the property you created.

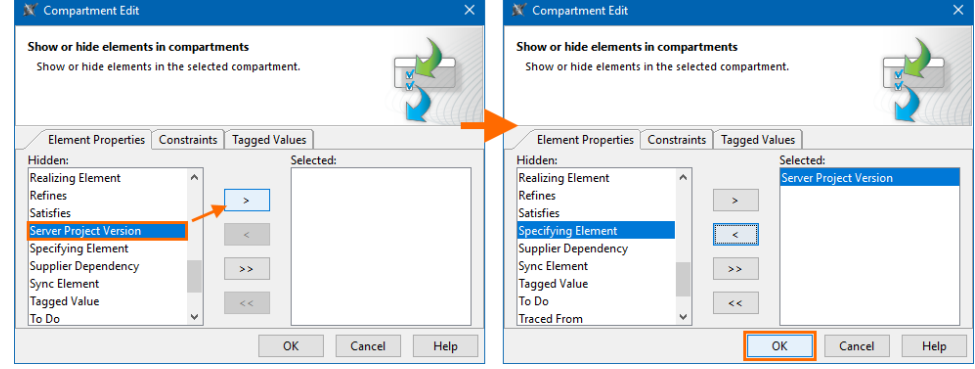

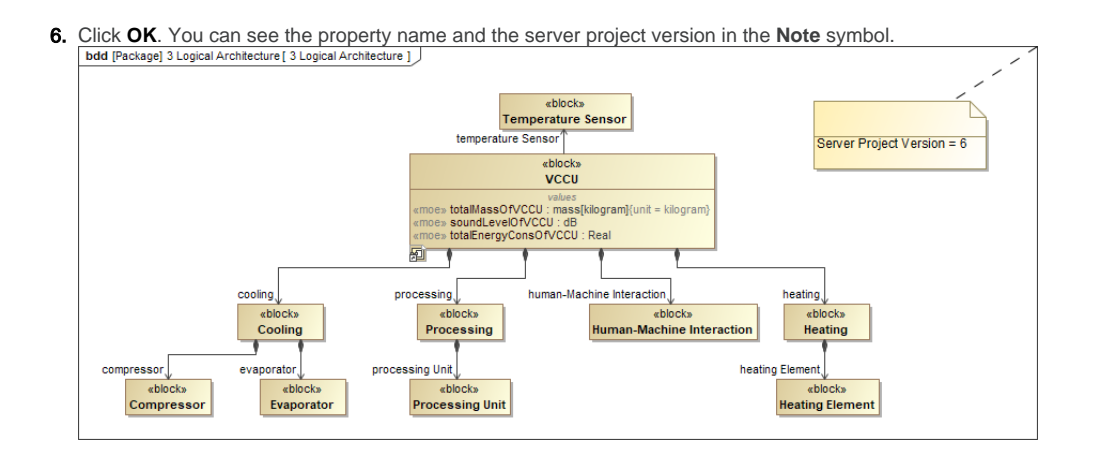